Document Number: PROXKITMPR084QSG REV 0

Freescale® and the Freescale logo are trademarks of Freescale Semiconductor, Inc. All other product or service names are the property of their respective owners. © Freescale Semiconductor, Inc. 2007

Learn More: For more information about

Freescale products, please visit www.freescale.com/proximity.

freescale

semiconductor

Touch sensor pad

freescale.com/proximity

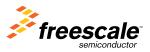

MPR084 Evaluation Kit Board Connection / Setup

**Proximity Sensors** 

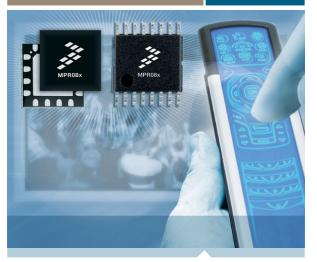

#### Introduction

MPR084 Evaluation Kit Board Connection / Setup

The MPR084 evaluation kit includes an MPR084 evaluation kit board, USB cable, and CD with PC demo application and MPR084 collateral. This section describes how to setup the evaluation board to run the PC evaluation.

USB connector

MPR084 Evaluation board

alonpuosiuse alleoseaal

### MPR084 Evaluation Kit

Step-by-Step Installation Instructions

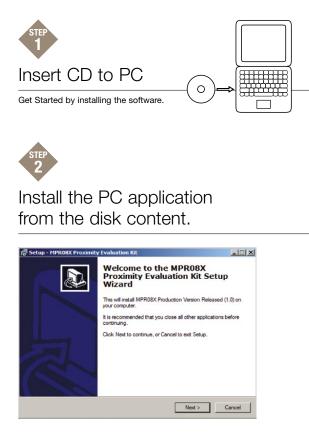

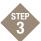

# Connect the USB cable to the MPR084 Evaluation Kit

Preview the MPR084 image on reverse side (page 2) of this setup guide to get familiar with the MPR084 Evaluation board.

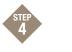

#### Install New Hardware

When the "Found New Hardware Wizard" appears select the "Install from a list or specific location (Advanced)" option under "What do you want the wizard to do?"

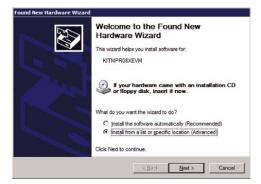

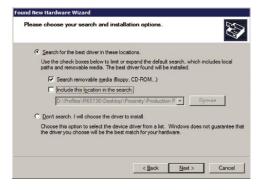

Select "Search for the best driver in these locations" and check the "Search removable media (floppy, CD-ROM...)" checkbox. The driver will automatically install.

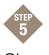

## Choose Board for Proper Setup

Select Start > Programs > MPR084 Proximity Evaluation Kit > MPR084 Evaluation Kit. When the "Select Proximity Sensor" screen appears, select the MPR084 radio button and select "OK".

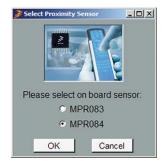

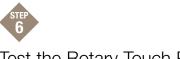

# Test the Rotary Touch Pad

Select Run and touch the rotary. If everything is installed correctly the graphic will update with the rotary pad being touched as black.

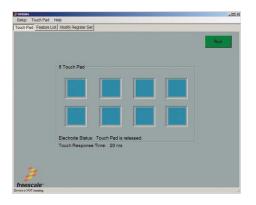